# **Загрузка начальных остатков товара с помощью excel-шаблонов**

Одной из главных задач при начале работы с ИТигрис Оптима является перенос в систему начальных остатков товара. Сделать это можно двумя способами:

1. Завести остатки товара в Итигрис Оптима вручную, через создание новых поставок товара [Подробнее](https://optimahelp.itigris.ru/m/57428/l/538360-)

2. Загрузить остатки товара с помощью excel-файлов

# **Скачайте excel-шаблоны для каждого вида товара**

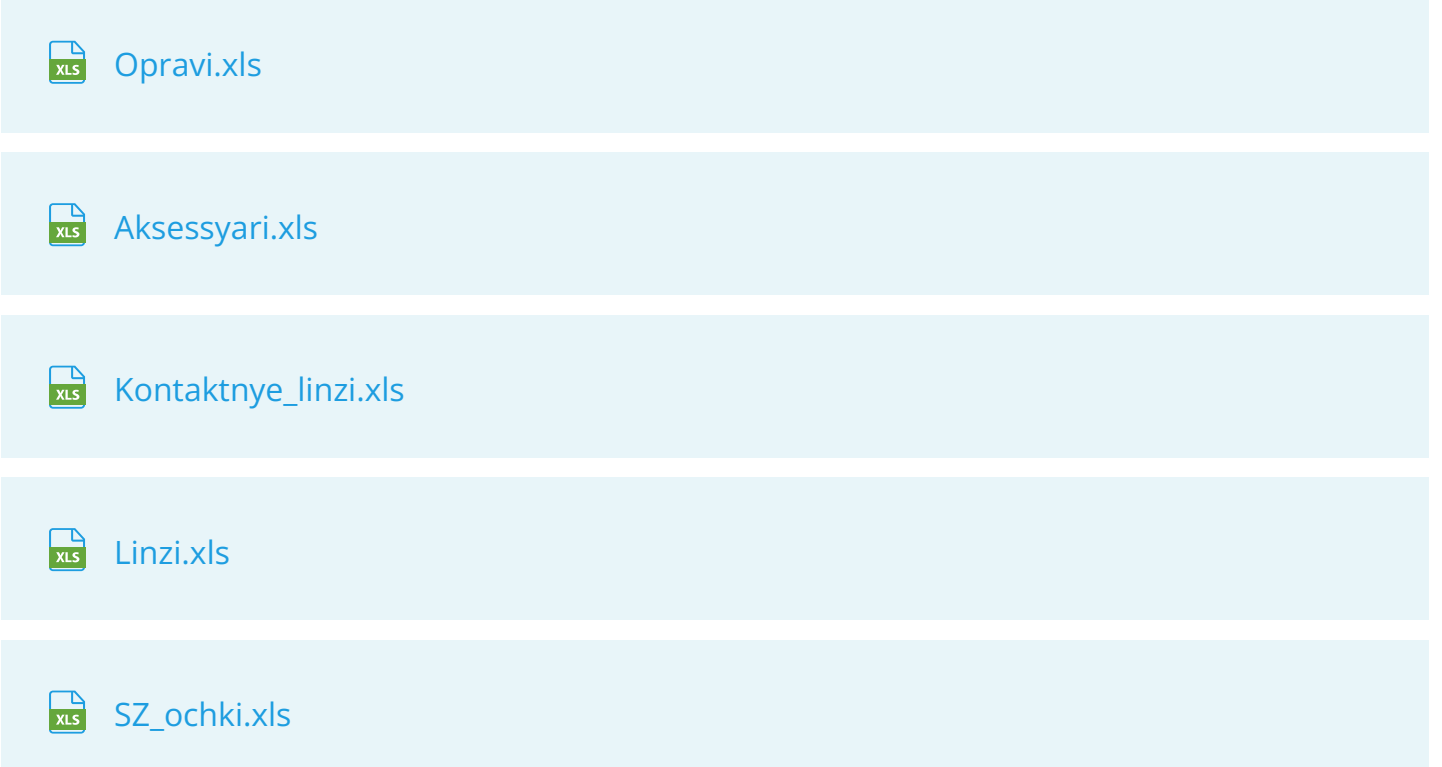

Готовые очки можно заносить с помощью шаблона для аксессуаров. В колонке "Категория" укажите "Готовые очки". Все остальные парамтеры пишите в наименование модели.

Массовка заносится в систему вручную, загрузка данной категориитовара через шаблон невозможна.

Обязательные колонки для заполнения выделены зеленым цветом.

#### **Внесите в шаблоны информацию о товарах**

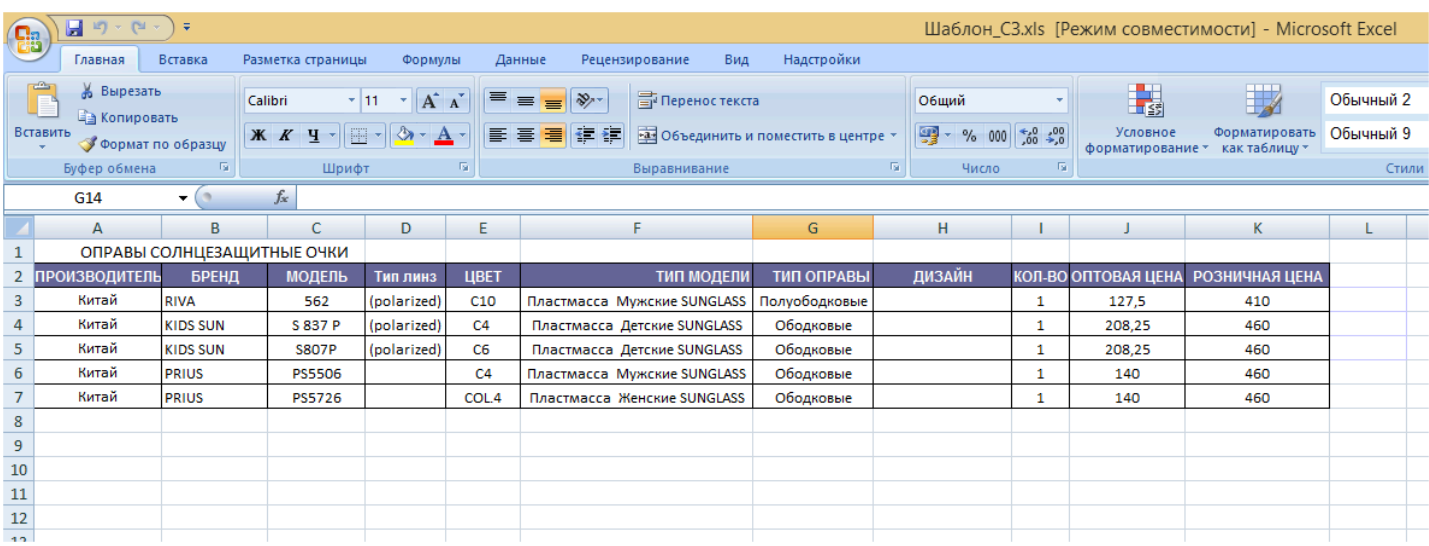

Инструкция по заполнению шаблонов будет представлена ниже.

#### **Загрузите заполненный шаблон в Оптиму**

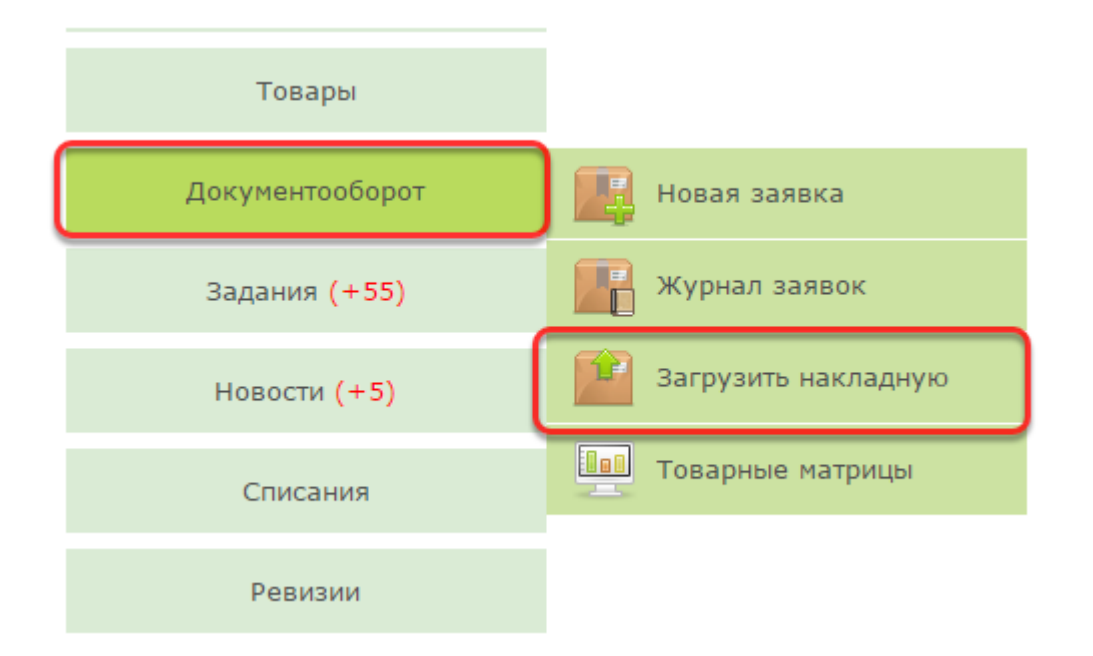

Загрузка excel-шаблонов осуществляется под пользователем "Работник склада" через пункт меню "Документооборот" - "Загрузить накладную"

# **Перейдите на закладку Excel-накладная, укажите поставщика,выберите подготовленный для загрузки excel-**

#### **шаблон и нажмите "Загрузить"**

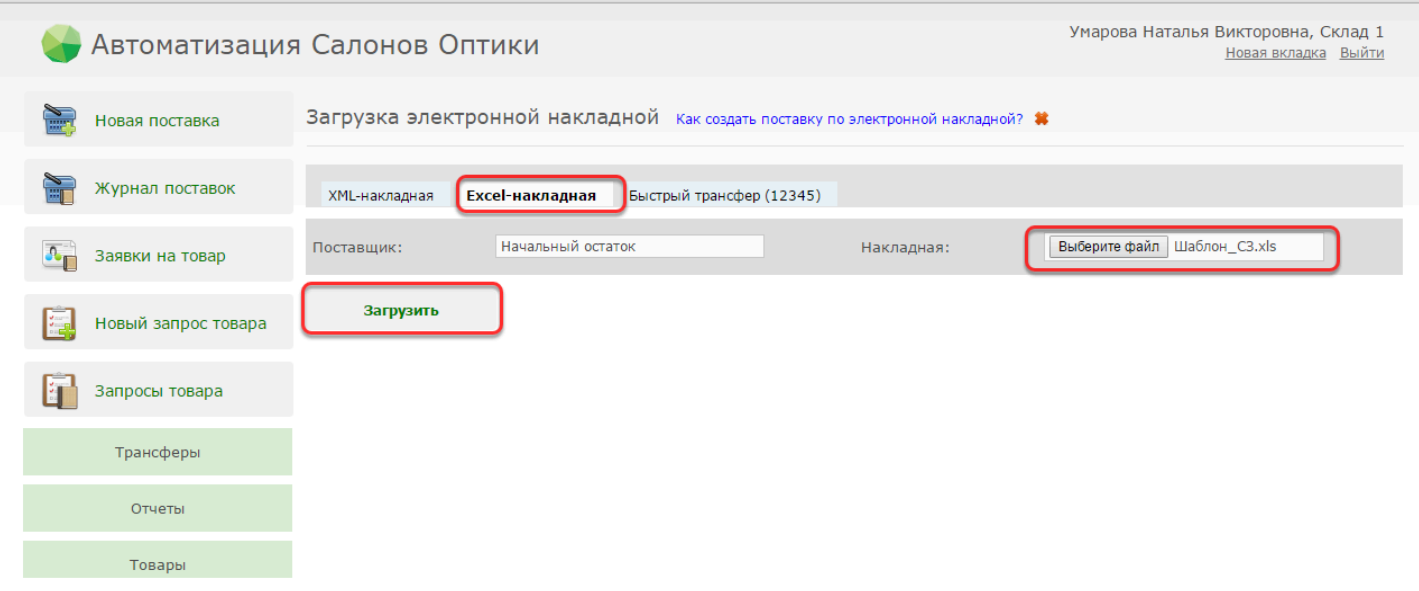

В качестве поставщика для всех загружаемых начальных остатков вы можете заблаговременно создать условного поставщика "Начальный остаток" и выбирать при загрузке его. Это ускорит процесс подготовки и загрузки начальных остатков. При желании вы можете загружать отатки и по реальным поставщикам. В этом случае подгатавливать и загружать шаблон приется по каждому поставщику отдельно.

*Подробнее узнать о том, как завести поставщика, можно [ЗДЕСЬ](https://optimahelp.itigris.ru/m/57456/l/539652-)*

## **После загрузки в программе будет создана новая поставка товара**

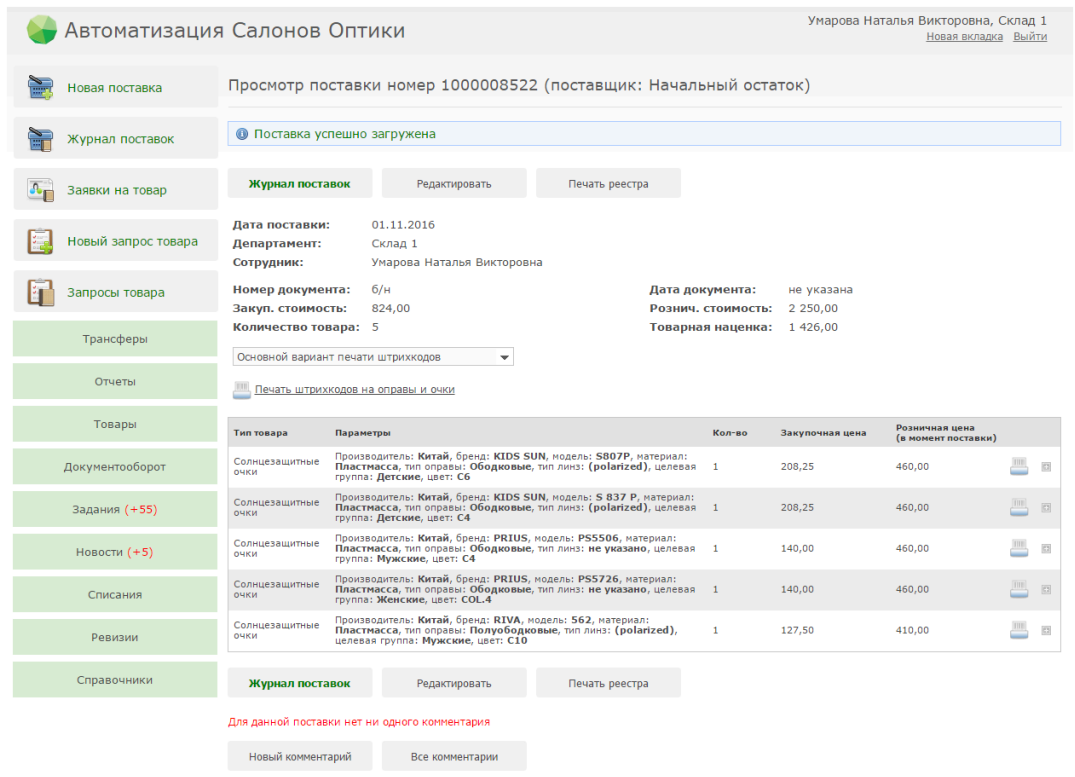

В результате загрузки в Оптиме будет создана новая сохраненная поставка товара. В качестве поставщика будет указан "Начальный остаток". Данную поставку можно при желании отредактировать.

Далее поставку нужно будет подтвердить, только после этого товар встанет на учет в программе. Далее на весь товар из поставки следует распечатать этикетки со штрихкодами и расклеить их на соответствующий товар.

**ВАЖНО!** Если после загрузки накладной на экране появляется сообщение "Не все товары были загружены в поставку", это означает, что была создана поставка всех товаров, кроме тех строк, перечень которых указан в сообщении:

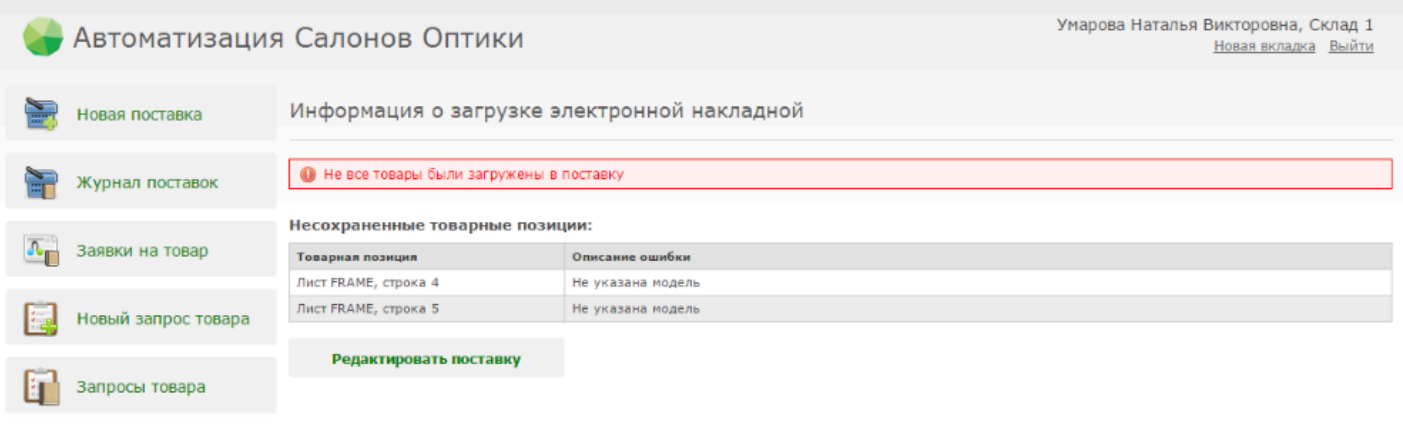

Вам следует внести изменения в соответствующие строки и закгрузить шаблон заново. Не забудьте перед этим удалить из списка сохраненных поставок частично загруженную поставку.

# **Основные правила заполнения excel-шаблонов для загрузки товаров:**

1. Не изменяйте excel-шаблон (в шаблон нельзя добавлять новые столбцы, изменять их наименование, удалять строки сверху наименований столбцов и т.д.)

2. Можно добавлять сколько угодно новых строк с товарами

3. В всех столбцах, обязательных к заполнению (они выделены зеленым цветом), указывайте соответствующий параметр товара. Если вы сомневаетесь или не хотите указывать данную информацию, поставьте в ячейке символ " - " (прочерк)

4. Вносите информацию о параметрах товара единообразно. Например где-то указывать "женская", где-то "Женская", а где-то "Жен." Для системы это будут три разные целевые группы. Заполняйте параметр везде одинаково - "Женская"

4. Не используйте в названиях параметов товара символы "\" и "\*"

5. Не оставляйте внизу шаблона пустые, выделенные границей ячейки.

## **Заполнение excel-шаблона для оправ:**

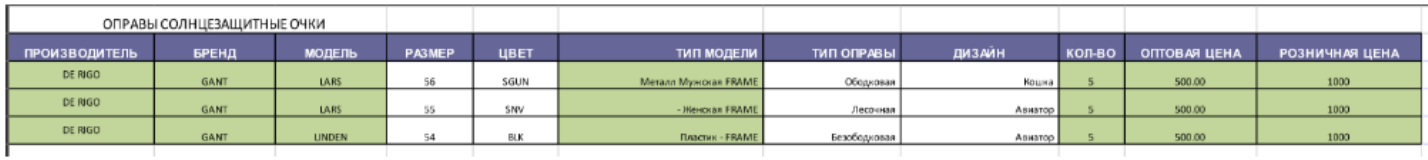

1. В колонке "Производитель" вы можете указать наименование компании-производителя оправы или например, страну-производитель оправы.

2. В колонке "Бренд" укажите собственно наименование бренда оправы

3. В колонке "Модель" обычно указывают артикул оправы (без размера и цвета)

4. В колонке "Размер" вы можете вносить как числовые значения, так и текстовые (Например "Средние", "Большие"). Как вам будет удобнее.

5. В колонке "Цвет" укажите цвет оправы, в том формате, который будет для вас удобным. ("С102" или "зеленая" и т.д.)

6. В колонке "Тип модели" укажите через пробел параметры "Материал" и "Целевая Группа". Слово "FRAME" - это техническая информация, не удаляйте его. В итоге в этой колонке у вас должны получиться, например, такие значения: "Металл Женская FRAME" или " Пластик - FRAME" ( в последнем примере в качестве Целевой группы для такой оправы загрузится значение " - ")

7. В колонке "Тип оправы" укажите соответственно тип данной оправы. Как правило это "Ободковая", "Лесочная" и т.д. Вы можете использовать любую удобную вам классификацию. 8. В колонке "Количество" укажите количество товара с параметрами, указанными ранне в этой строке

9. В колонке "Оптовая цена" укажите оптовую цену в рублях для единицы товара

10. В колонке "Розничная цена" укажите розничную цену в рублях для единицу товара

## **Заполнение excel-шаблона для солнцезащитных очков:**

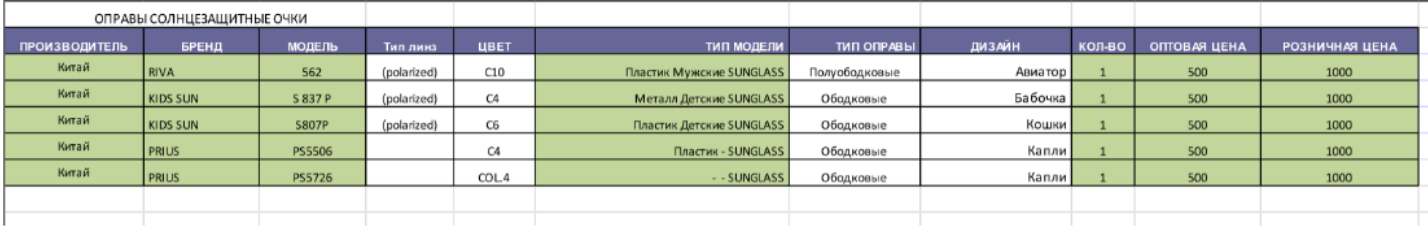

1. В колонке "Производитель" вы можете указать наименование компании-производителя СЗ очков или например, страну-производитель.

2. В колонке "Бренд" укажите собственно наименование бренда СЗ очков

3. В колонке "Модель" обычно указывают артикул СЗ очков (без размера и цвета)

4. В колонке "Тип линз" вы можете указать тип линз (поляризационные, хамелеон и т.д)

5. В колонке "Цвет" укажите цвет СЗ очков, в том формате, который будет для вас удобным. ("С102" или "зеленые" и т.д.)

6. В колонке "Тип модели" укажите через пробел параметры "Материал" и "Целевая Группа". Слово "SUNGLASS" - это техническая информация, не удаляйте его. В итоге в этой колонке у вас должны получиться, например, такие значения: "Металл Женские SUNGLASS" или " Пластик - SUNGLASS" ( в последнем примере в качестве Целевой группы для таких СЗ очков загрузится значение " - ")

7. В колонке "Тип оправы" укажите соответственно тип оправы СЗ очков. Как правило это "Ободковая", "Лесочная" и т.д. Вы можете использовать любую удобную вам классификацию. 8. В колонке "Количество" укажите количество товара с параметрами, указанными ранне в этой строке

9. В колонке "Оптовая цена" укажите оптовую цену в рублях для единицы товара

10. В колонке "Розничная цена" укажите розничную цену в рублях для единицу товара

#### **Заполнение excel-шаблона для контактных линз:**

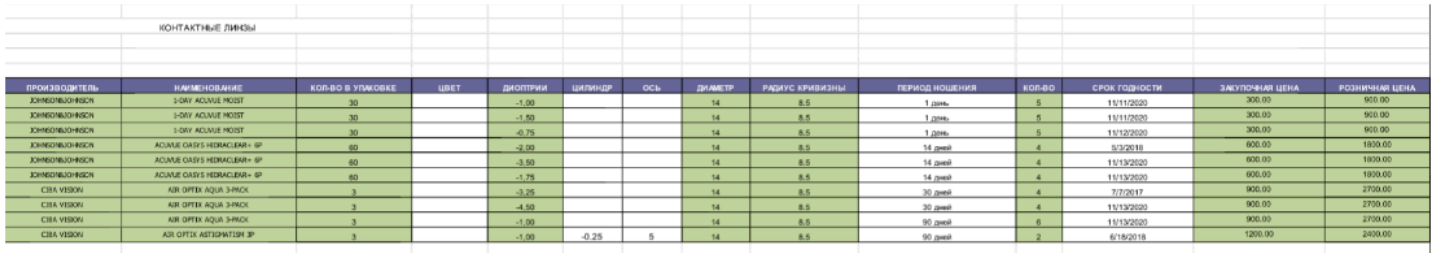

1. В колонке "Производитель" укажите компанию-производитель контактных линз

2. В колонке "Наименование" укажите наименование контактных линз

3. В колонке "Кол-во в упаковке" укажите количество линз в целой упаковке товара

4. В колонках "Цвет", "Диоптрии", "Цилиндр", "Ось", "Диаметр", "Радиус кривизны" и "Период ношения" укажите соответствующие параметры контактных линз

5. В колонке "Количество" укажите количество целых упаковок контактных линз с параметрами, указанными ранне в этой строке

6. В колонке "Срок Годности" вы можете указать срок годности каждой упаковки контактных линз. На основе данной информации в дальнейшем программа будет вас предупреждать о приближающемся истечении срока годности той или иной упаковуки контактных линз 7. В колонке "Оптовая цена" укажите оптовую цену в рублях для целой упаковки контактных линз (не за 1 блистер, а именно за целую упаковку)

8. В колонке "Розничная цена" укажите розничную цену в рублях для целой упаковки контактных линз (не за 1 блистер, а именно за целую упаковку)

**ВАЖНО:** если вам нужно поставить на учет уже открытую упаковку контактных линз (например в которой осталось 3 блистера из 6), то в данном случае в графе "Кол-во в упаковке" вам нужно указать "3", а в графах "Закупочная цена" и "Розничная цена" указать значение равное "Стоимость 1 блистера х 3"

# OTTIVHECKME ЛИНЗЬ

#### **Заполнение excel-шаблона для очковых линз:**

1. В колонке "Производитель" укажите компанию-производитель линз

- 2. В колонке "Бренд" укажите бренд линз
- 3. В последующих колонках укажите соответствующие параметры линз
- 4. В колонке "Количество" укажите количество линз с параметрами, указанными ранне в этой

строке

5. В колонке "Оптовая цена" укажите оптовую цену в рублях для единицы товара

6. В колонке "Розничная цена" укажите розничную цену в рублях для единицу товара

## **Заполнение excel-шаблона для аксессуаров:**

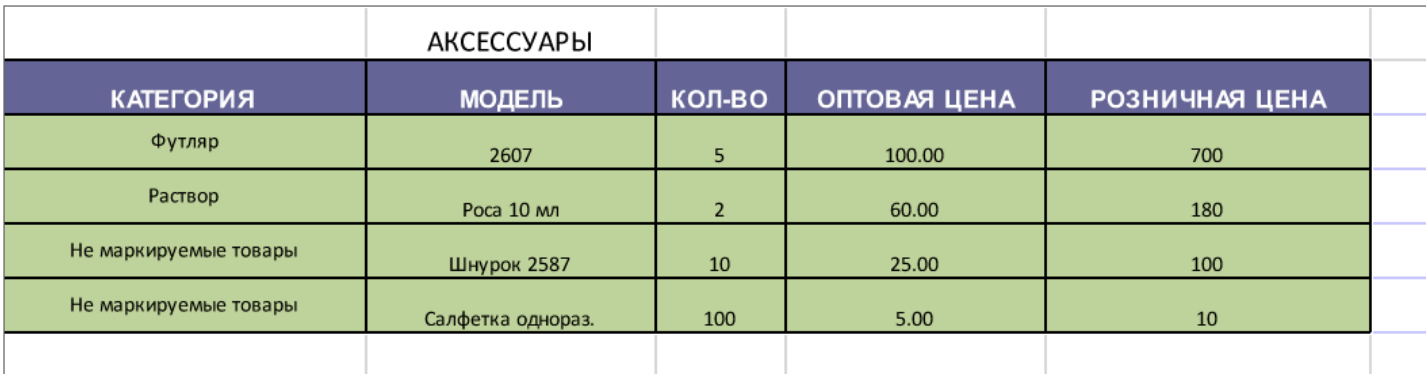

1. В колонке "Категория" укажите категорию, к которой относится данный товар (Например "Футляр", "Пинцет", "Контейнер для мкл" и т.д.)

2. В колонке "Модель" укажите любую информацию о товаре в удобном для вас виде. Рекомендуем не делать название модели слишком длинным, иначе оно в дальнейшем может не поместиться на этикетку

3. В колонке "Количество" укажите количество аксессуаров с параметрами, указанными ранне в этой строке

4. В колонке "Оптовая цена" укажите оптовую цену в рублях для единицы товара

5. В колонке "Розничная цена" укажите розничную цену в рублях для единицу товара

**ВАЖНО:** Если для каких-то категорий товара вы не планируете печатать этикетки со штрихкодами, укажите значение "Не маркируемые товары" (именно в таком написании) в графе "Категория". Для аксессуаров с категорией "Не маркируемые товары" система не будет печатать этикетки со штрих-кодами, а данный товар будет учитываться по количеству.

**ВАЖНО:** Для категории товара "Готовые очки" вы сможете настроить отдельный шаблон этикетки со штрихкодами

### **Представленные ниже видеоролики помогут вам быстрее привести ваши данные к формату excel-шаблонов:**

**MS Excel: как разделить текст в ячейке на столбцы?** 

**MS Excel: как объединить значения из разных ячеек в одну?** 

**MS Excel: поиск и замена значений в ячейках**